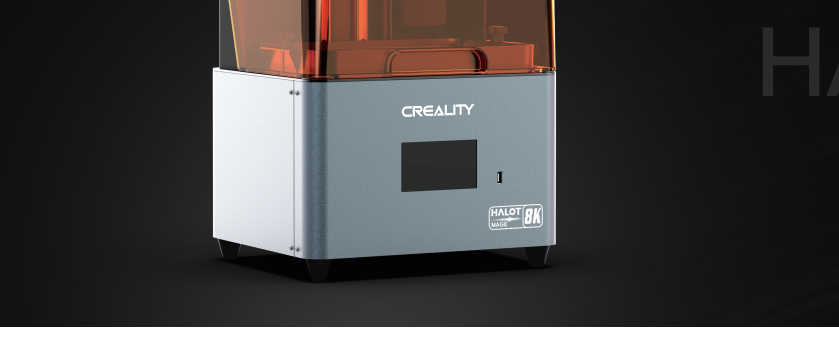

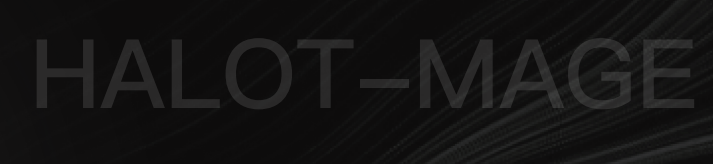

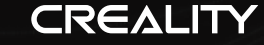

**HALOT-MAGE**

# 3D-принтер Руководство пользователя V1.0

### Уважаемые клиенты,

Благодарим за выбор нашего продукта. Для наиболее эффективного пользования, пожалуйста, прочитайте инструкцию перед работой на принтере. Наш персонал всегда готов оказать вам лучшие услуги. Обращайтесь к нам по номеру телефона или адресу электронной почты, указанным в конце, если возникли какие-либо проблемы с принтером. Чтобы сделать пользование нашим продуктом еще лучше, ознакомьтесь также с инструкциями и видео на USB диске. На нашем официальном сайте www.creality.com вы можете найти актуальную информацию об аппаратном и программном обеспечении, контактные данные и инструкции по эксплуатации и обслуживанию.

## Загрузка и обновление прошивки/ПО

Продукт имеет доступ к LycheeSlicer и CHITUBOX. Печать по WIFI и доступ в Creative Cloud находятся в разработке.

Поддерживаемое ПО:

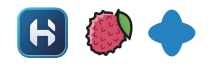

Загрузите прошивку и ПО для слайсинга HALOT BOX на: https://www.creality.com

Загрузите ПО CHITUBOX на: https://www.chitubox.com

Загрузите ПО LycheeSlicer на: https://lychee.mango3d.io

# Инструкции

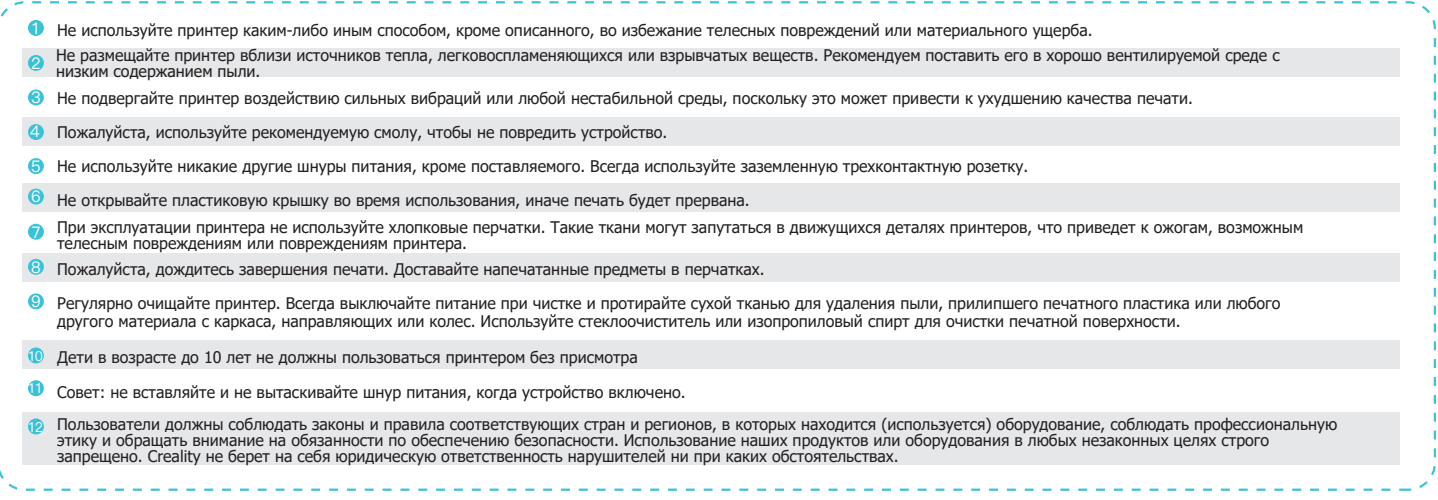

 $\rightarrow$ >>

# Содержание

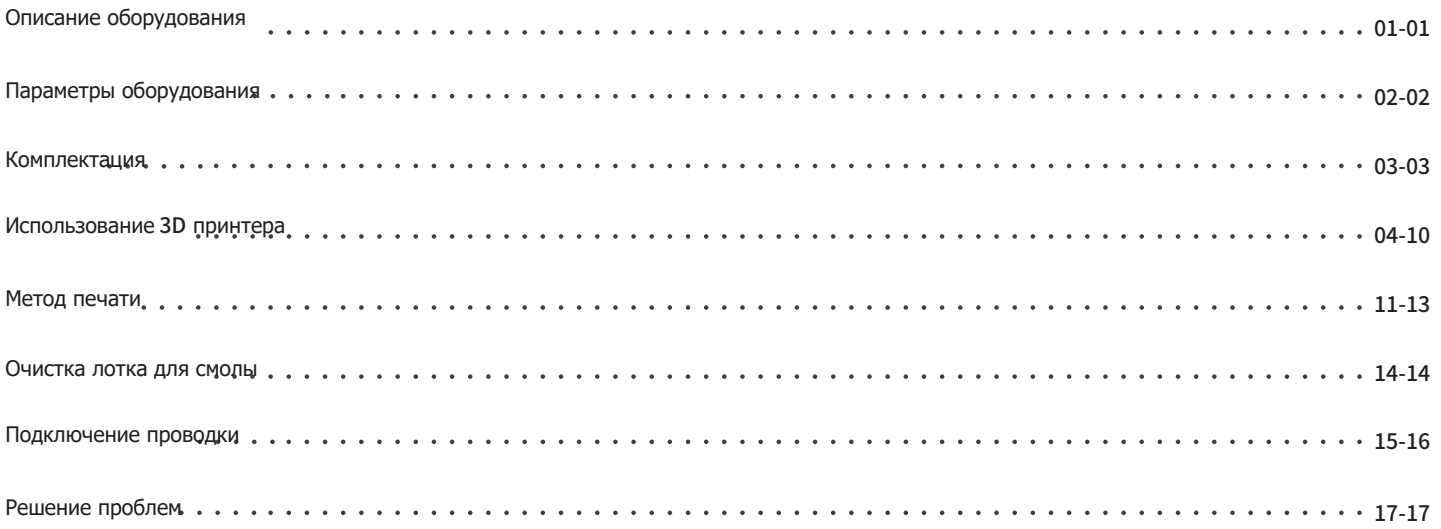

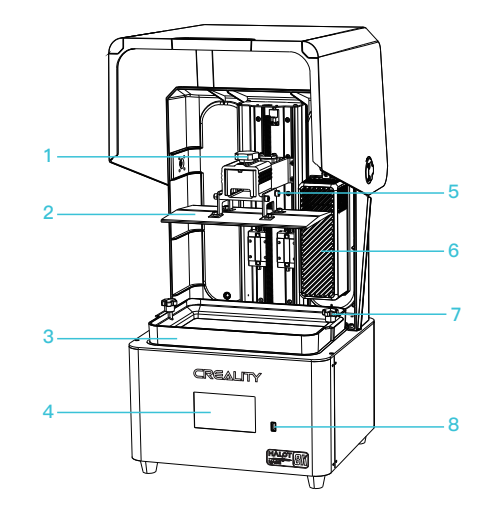

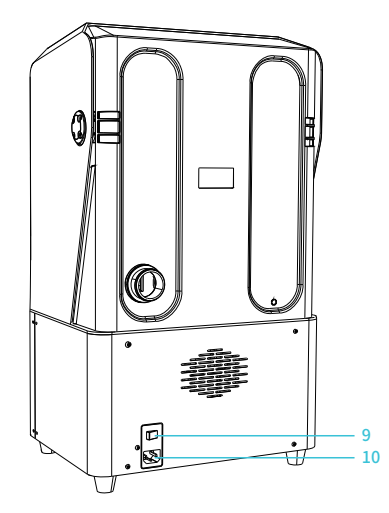

 $\rightarrow$   $>$ 

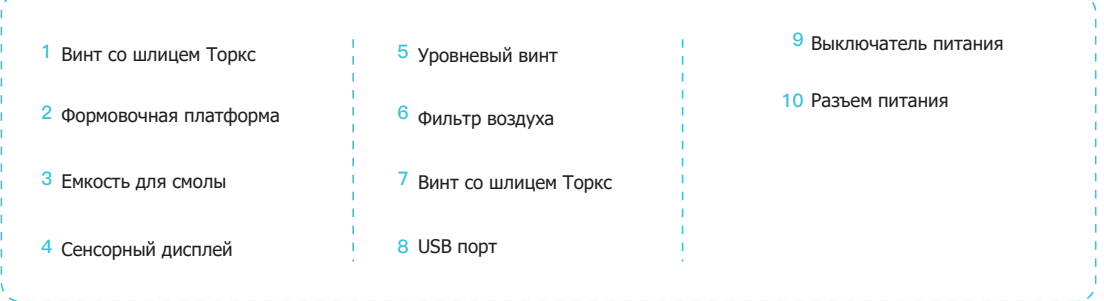

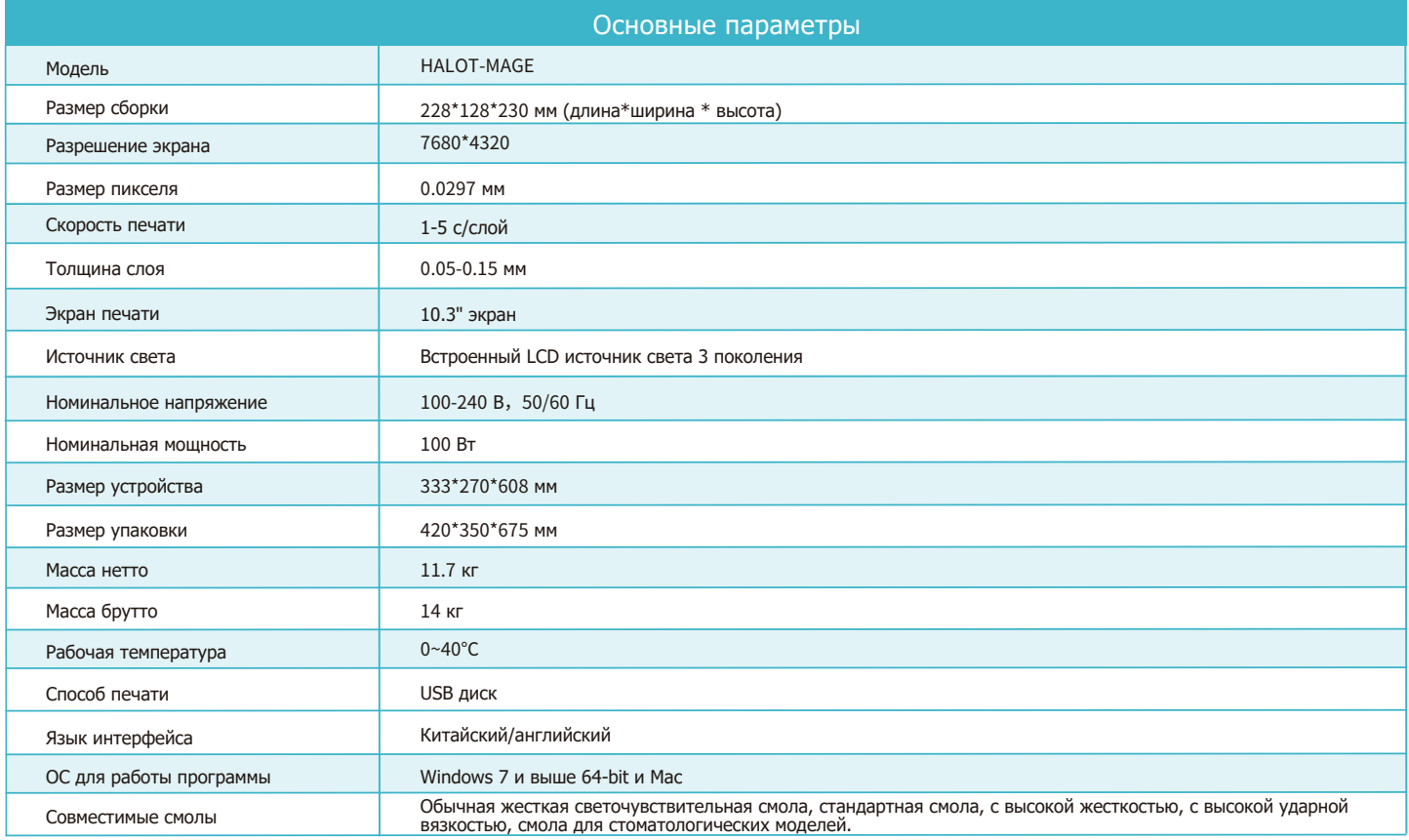

 $\rightarrow$ 

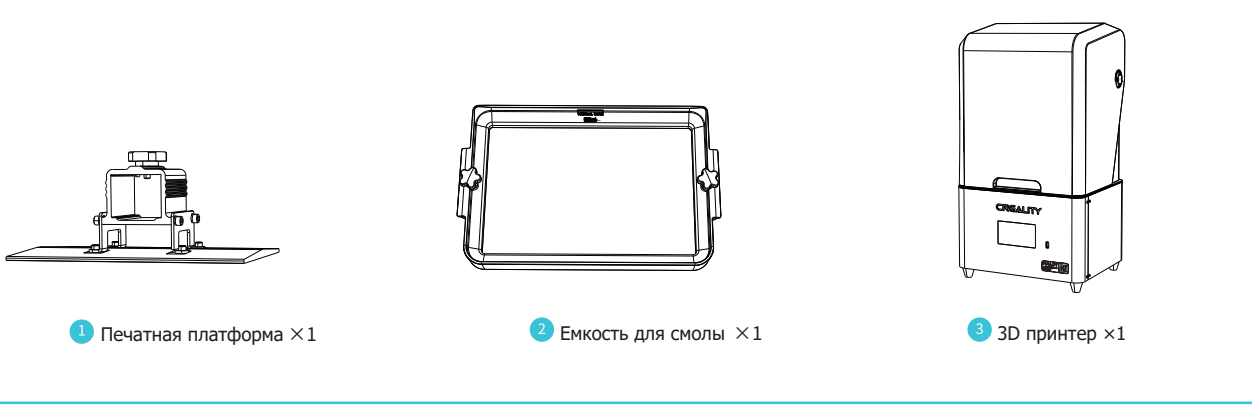

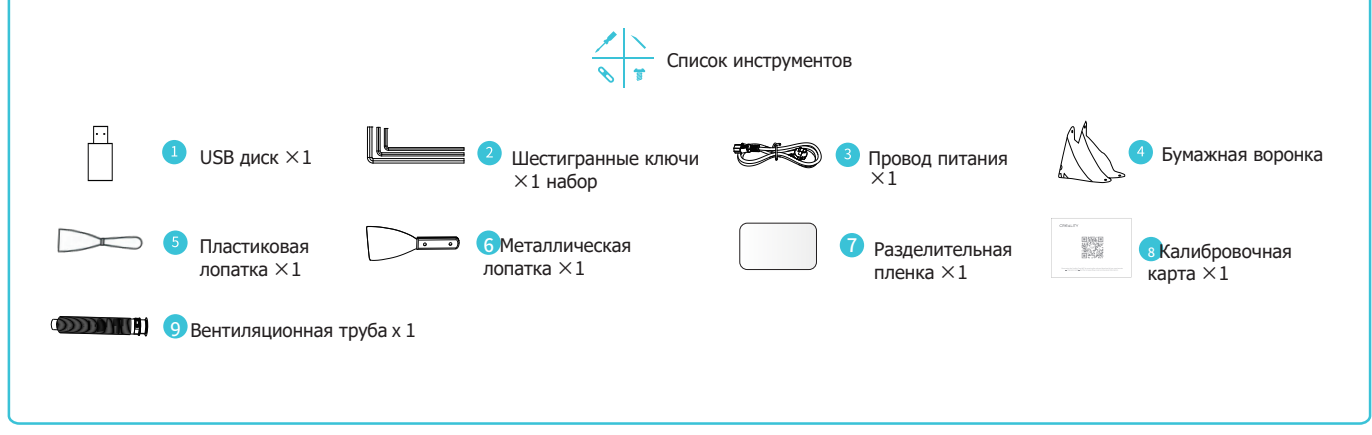

Примечание: выше показан примерный вид аксессуаров, реальные могут выглядеть иначе

ゝゝ

#### Инструменты

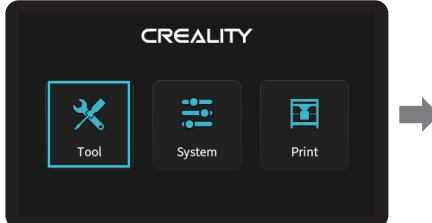

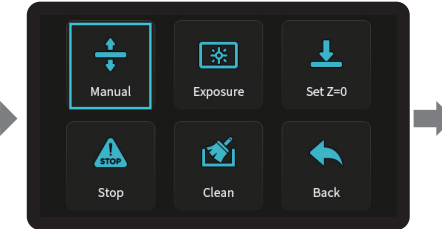

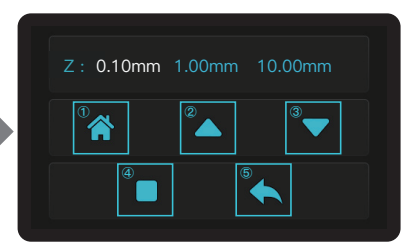

E-stop: когда платформа находится в процессе поднятия или опускания, нажмите [E-stop], чтобы принудительно остановить платформу (эта функция используется чтобы предотвратить повреждение оборудования, вызванное операционными ошибками, когда на платформе есть инородные предметы).

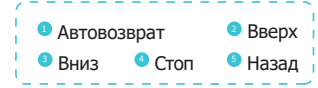

#### Экспозиция

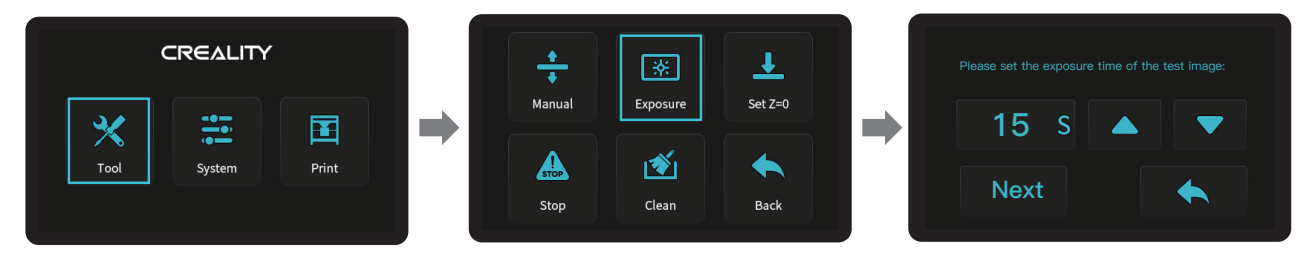

Примечание: если график экспозиции не совпадает с графиком примера, обратитесь в нашу службу поддержки. Примечание: данный интерфейс приведен для справки, ввиду постоянного обновления функций актуальная версия ПИ на официальном сайте считается стандартной.

## 4. Интерфейс

#### Система

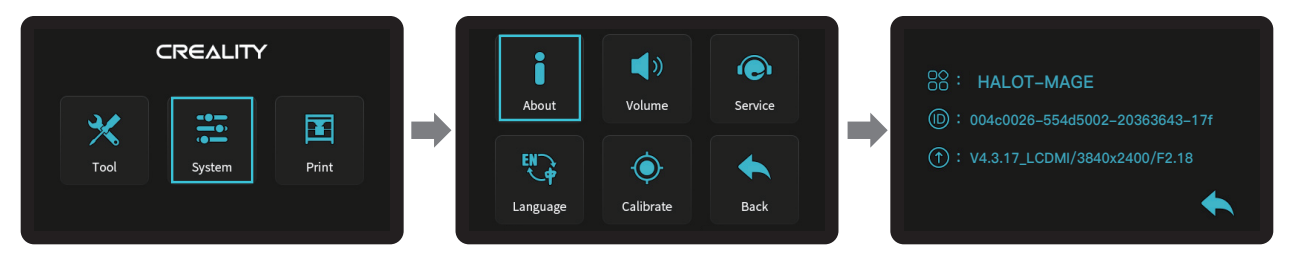

#### Калибровка

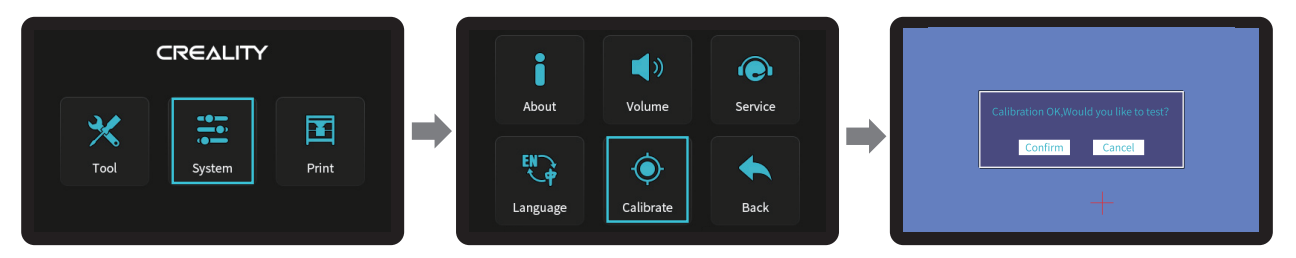

Выполните исправления, нажимая "+" на дисплее, затем нажмите "OK", чтобы начать тест.

 $\rightarrow$ 

Примечание: если корректирующее действие невозможно выполнить, обратитесь в нашу службу поддержки.

Примечание: данный интерфейс приведен для справки, ввиду постоянного обновления функций актуальная версия ПИ на официальном сайте считается стандартной.

Печать

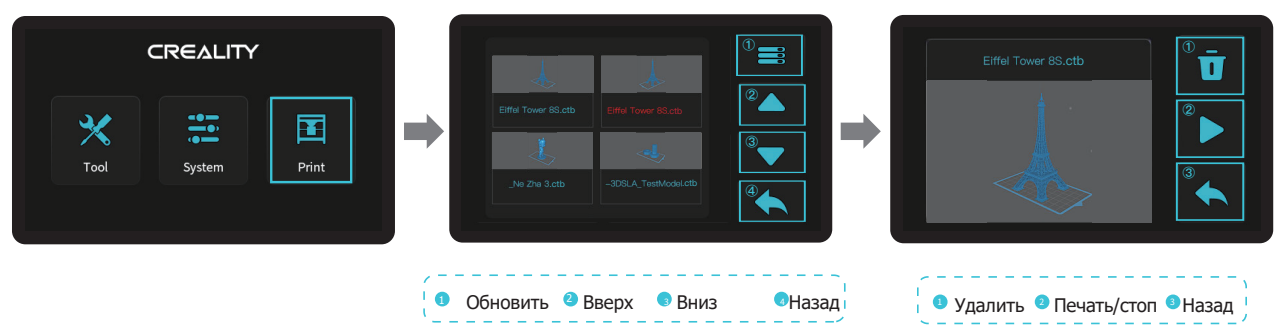

 $\rightarrow$ 

Примечание: данный интерфейс приведен для справки, ввиду постоянного обновления функций актуальная версия ПИ на официальном сайте считается стандартной.

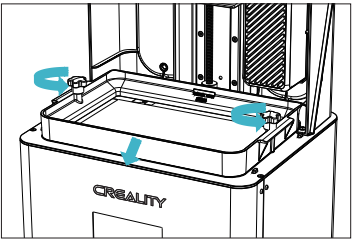

1. Поднимите платформу, ослабьте резиновые винты с левой и правой сторон емкости и достаньте емкость со смолой.

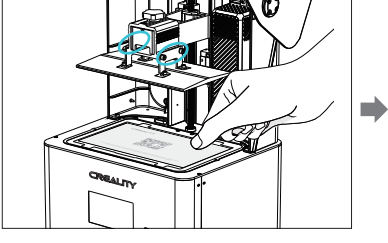

2. Ослабьте 4 винта стыковочной пластины на формовочной платформе, прижмите калибровочную карту к печатному экрану и нажмите Tools → Manual → Homing, проверьте, точно ли платформа прилегает к бумаге.

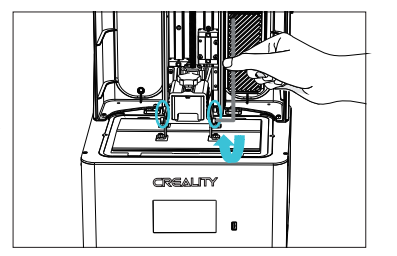

3. Убедившись, что калибровочная карта находится в плотном контакте, закрутите 4 винта платформы.

Примечание: платформа выравнена на заводе. Если нужно выровнять после транспортировки или по иным причинам, выполните следующие действия, чтобы отрегулировать печатную платформу.

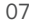

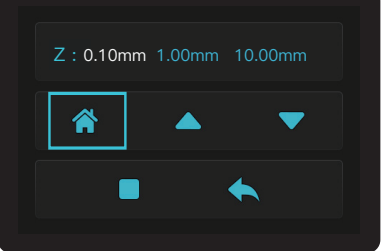

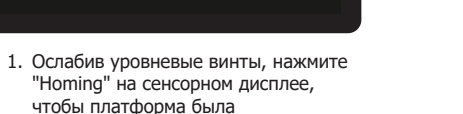

сбалансирована с базовой пластиной.

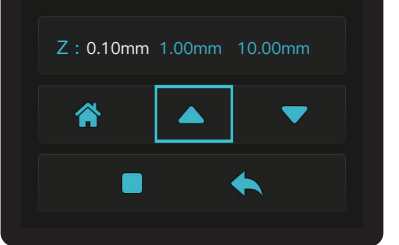

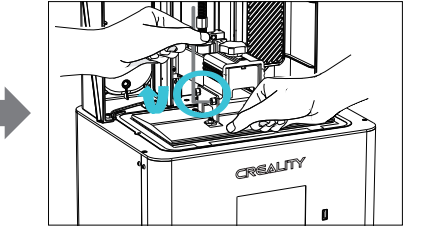

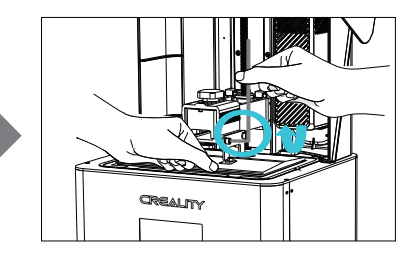

2. Мягко нажмите платформу и закрутите 4 винта по часовой стрелке, платформа успешно выравнена.

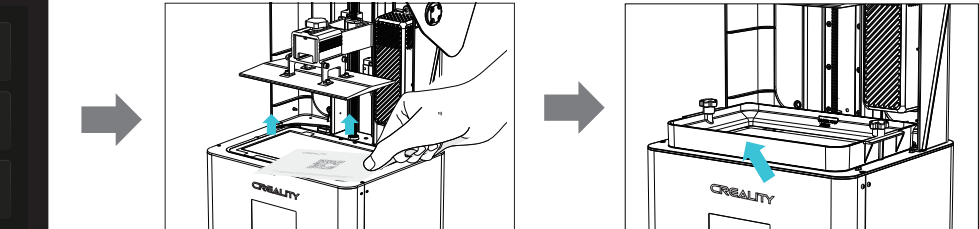

3 . Поднимите ось Z в нужное положение, уберите калибровочную карту, установите лоток со смолой обратно и закрутите фиксирующие винты с обеих сторон лотка.

> Примечание: данный интерфейс приведен для справки, ввиду постоянного обновления функций актуальная версия ПИ на официальном сайте считается стандартной

# 6. Загрузка смолы

Залейте УФ светочувствительную смолу в лоток для смолы. Емкость лотка - 500 мл/1000 мл.

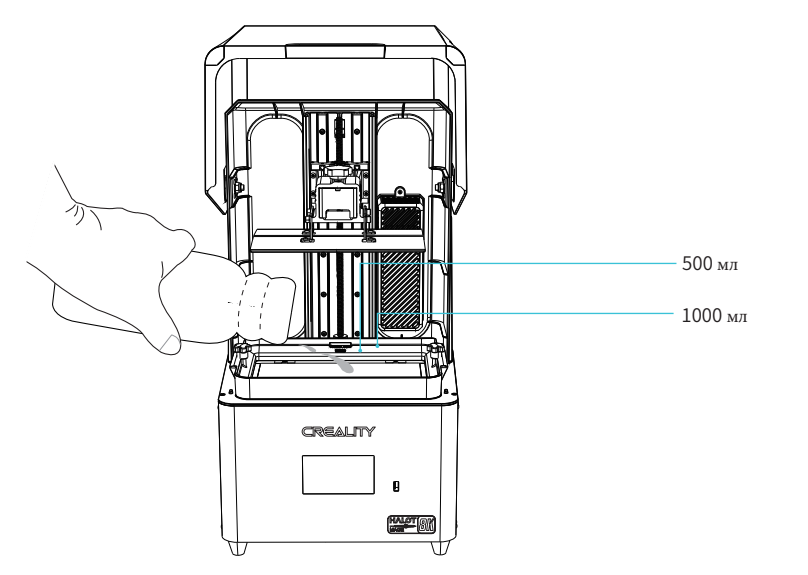

Подсказки: как заменить смолу?

Медленно достаньте лоток со смолой, вылейте остаток в контейнер, вымойте лоток, налейте новой смолы и установите лоток обратно в устройство.

#### Внимание:

· Смола может вызвать раздражение кожи или аллергическую реакцию. Перед использованием надевайте перчатки, чтобы избежать прямого контакта с кожей.

· Не превышайте максимальную емкость лотка, наливая полимер, иначе он будет вытекать через край в процессе печати.

## 7. Замена разделительной пленки

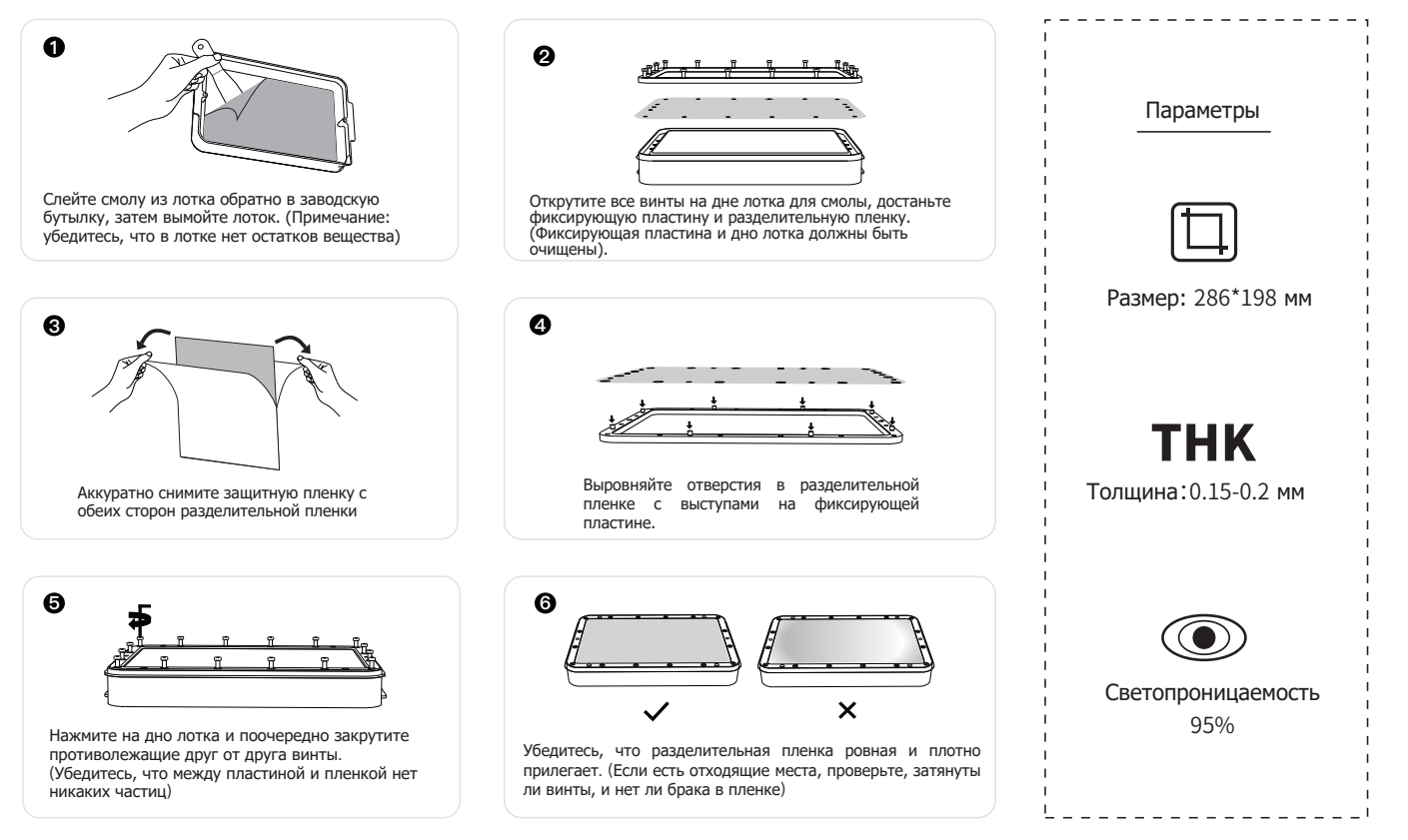

Подсказки: **①** на рисунке схематически показана процедура замены пленки, обращайте внимание на реальный вид продукта; если после установки пленки есть выступающие края, нужно срезать их.

② Рекомендуется менять разделительную пленку, если она используется более 200 часов.

## 8.Нарезка модели для печати

1.Слайсер

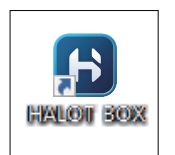

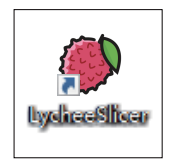

CHITUROX

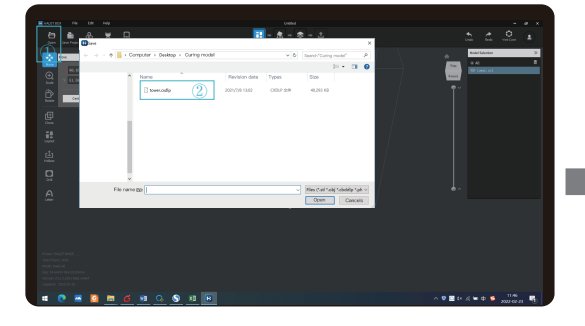

1.Откройте ПО HALOT BOX, нажмите "Open" в верхнем левом углу экрана и добавьте файл модели.

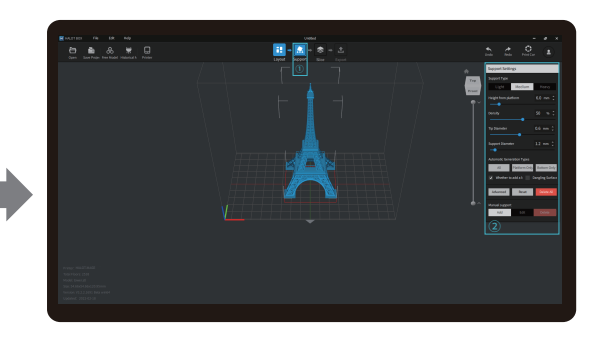

>>>

2. Если модель требует поддержки, нажмите верхний левый значок ①, чтобы задать соответствующие параметры ②.

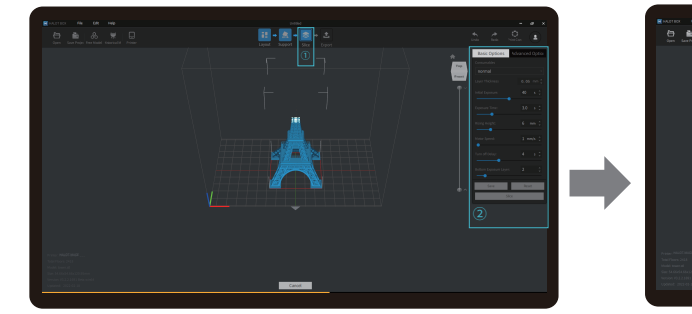

3. Нажмите ①→Setting slice printing parameters②→

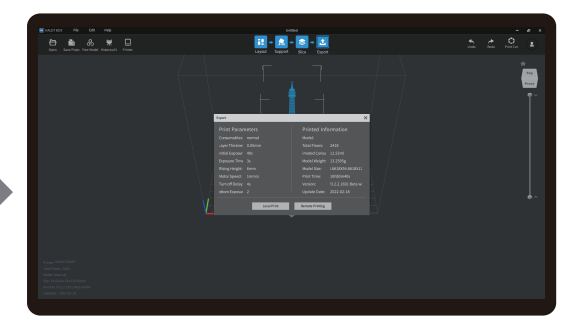

4. Дождитесь завершения нарезки → выберите "Local Printing", чтобы сохранить файл.

Примечание: опубликованный пользовательский интерфейс программного обеспечения для нарезки имеет преимущественную силу для интерфейсов HALOT BOX, LycheeSlicer и CHITUBOX.

A

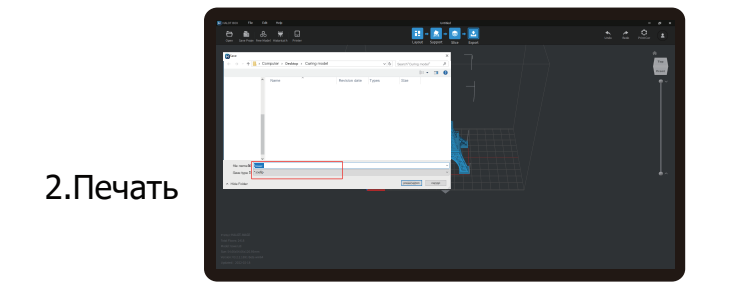

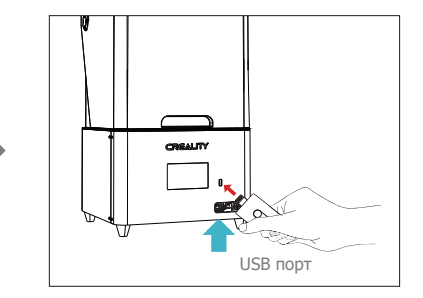

УУ.

① Создайте файл cxdlp и сохраните его на USB диск.

② Вставьте USB диск в порт

Примечание: текущий интерфейс представлен только для справки, благодаря постоянному обновлению функций актуальная последняя прошивка ПИ на официальном сайте считается стандартной.

#### Предупреждение: в процессе печати избегайте тряски принтера, чтобы не испортить качество печати.

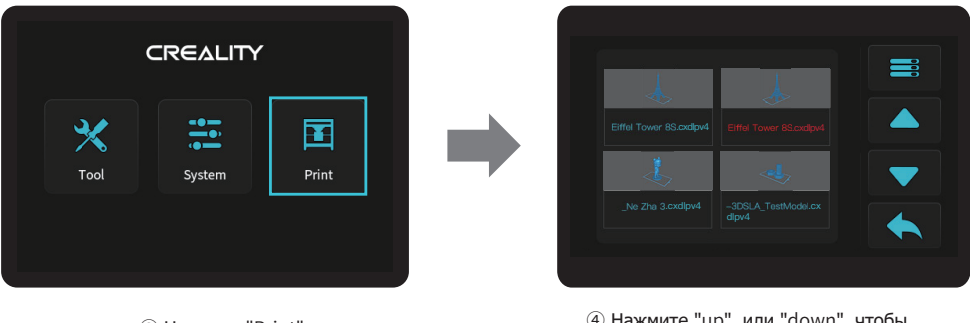

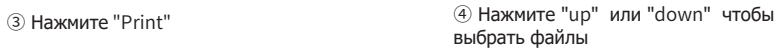

 $\rightarrow$ 

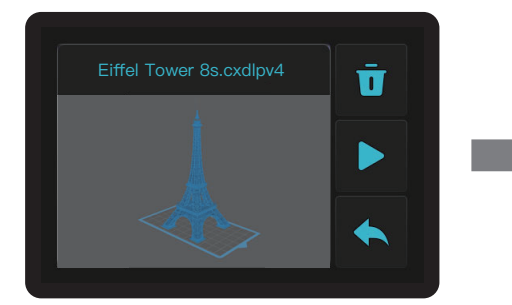

⑤ Выберите файл для печати и нажмите "print" ⑥ Печать

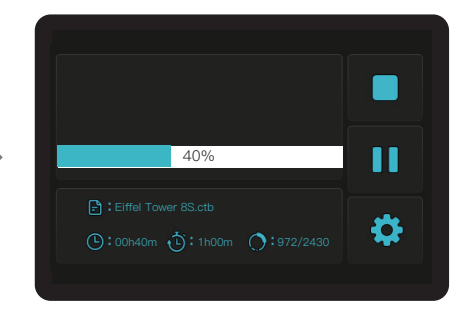

Примечание: текущий интерфейс представлен только для справки, благодаря постоянному обновлению функций актуальная последняя прошивка ПИ на официальном сайте считается стандартной.

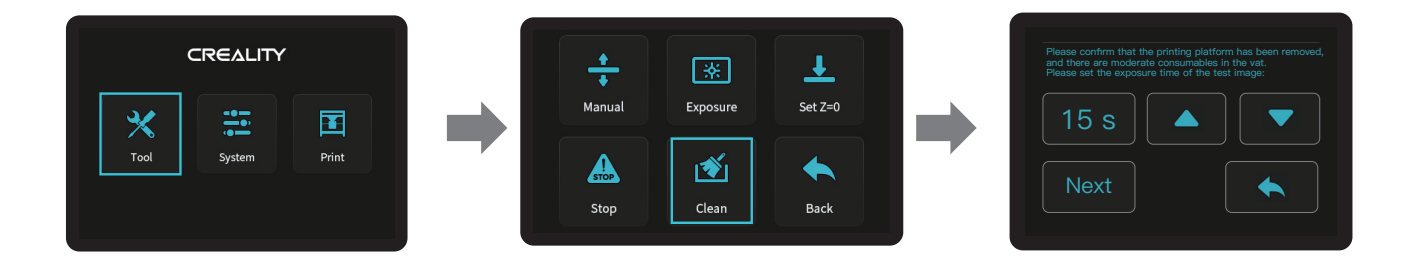

ハハ

\* Если перед печатью в лотке для смолы есть остатки, сначала очистите лоток. Обычно устанавливается время промывки 15 с, затем очистите остатки пластиковой лопаткой.

> Примечание: текущий интерфейс представлен только для справки, благодаря постоянному обновлению функций актуальная последняя прошивка ПИ на официальном сайте считается стандартной.

11.Подключение проводки

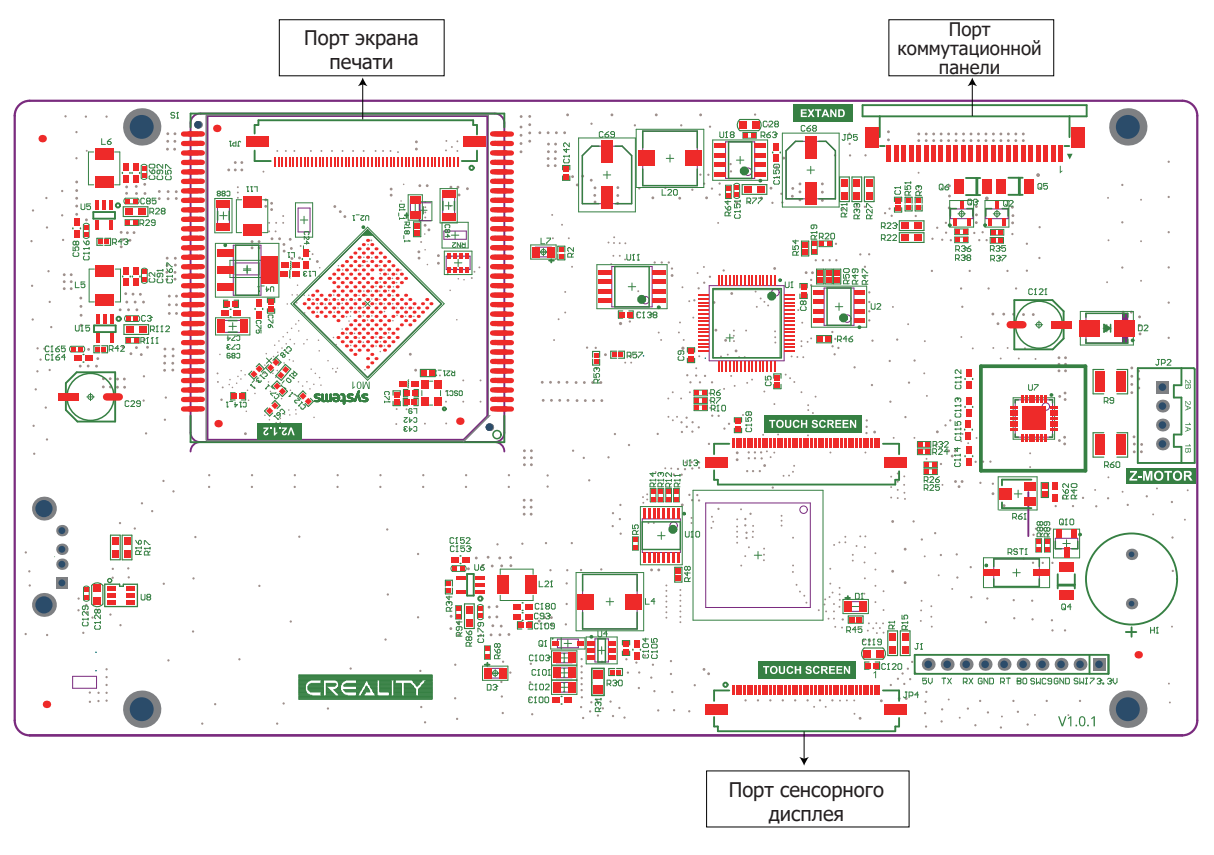

 $\rightarrow$ 

Электрическая схема системной платы

## 11. Монтажная схема

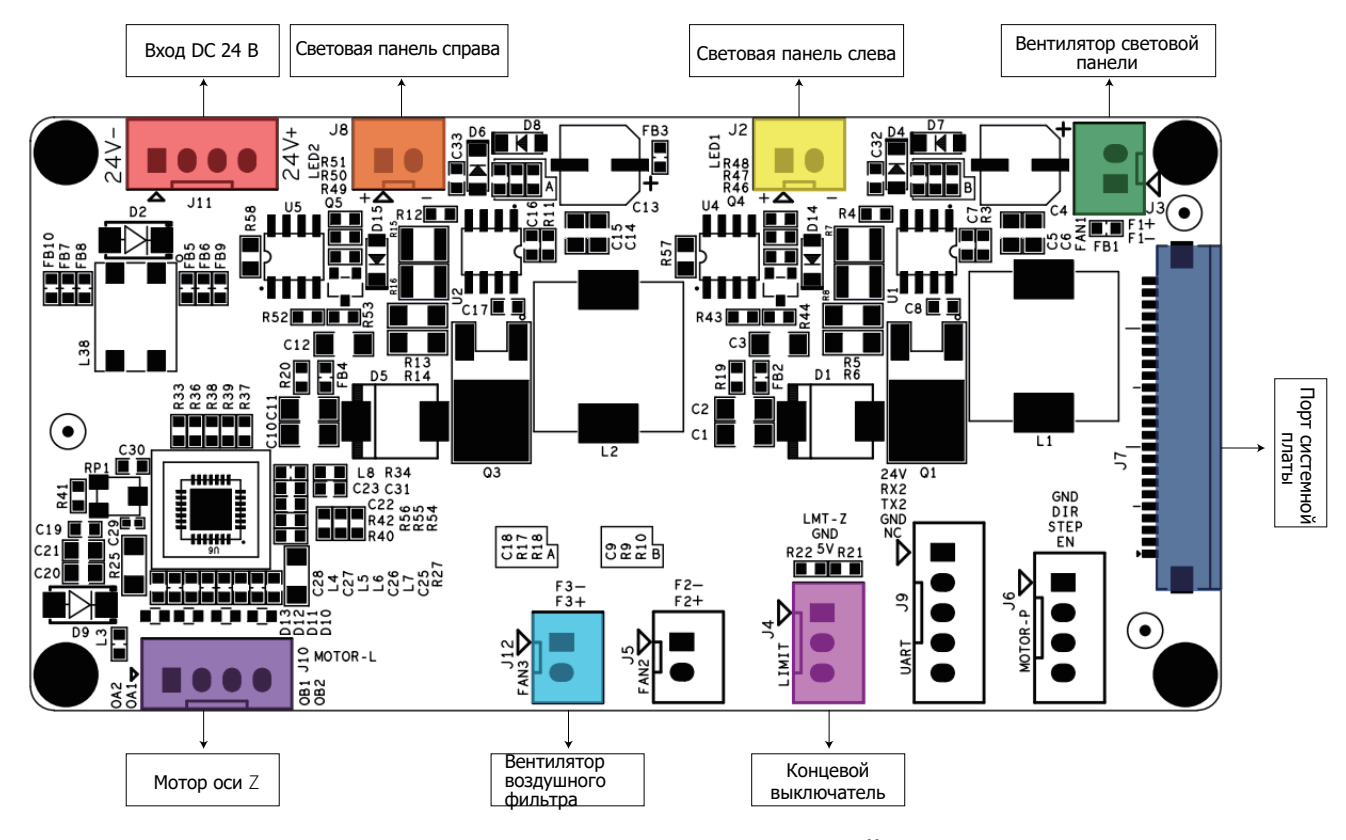

SS)

Электрическая схема коммутационной панели

# 12.Решение проблем

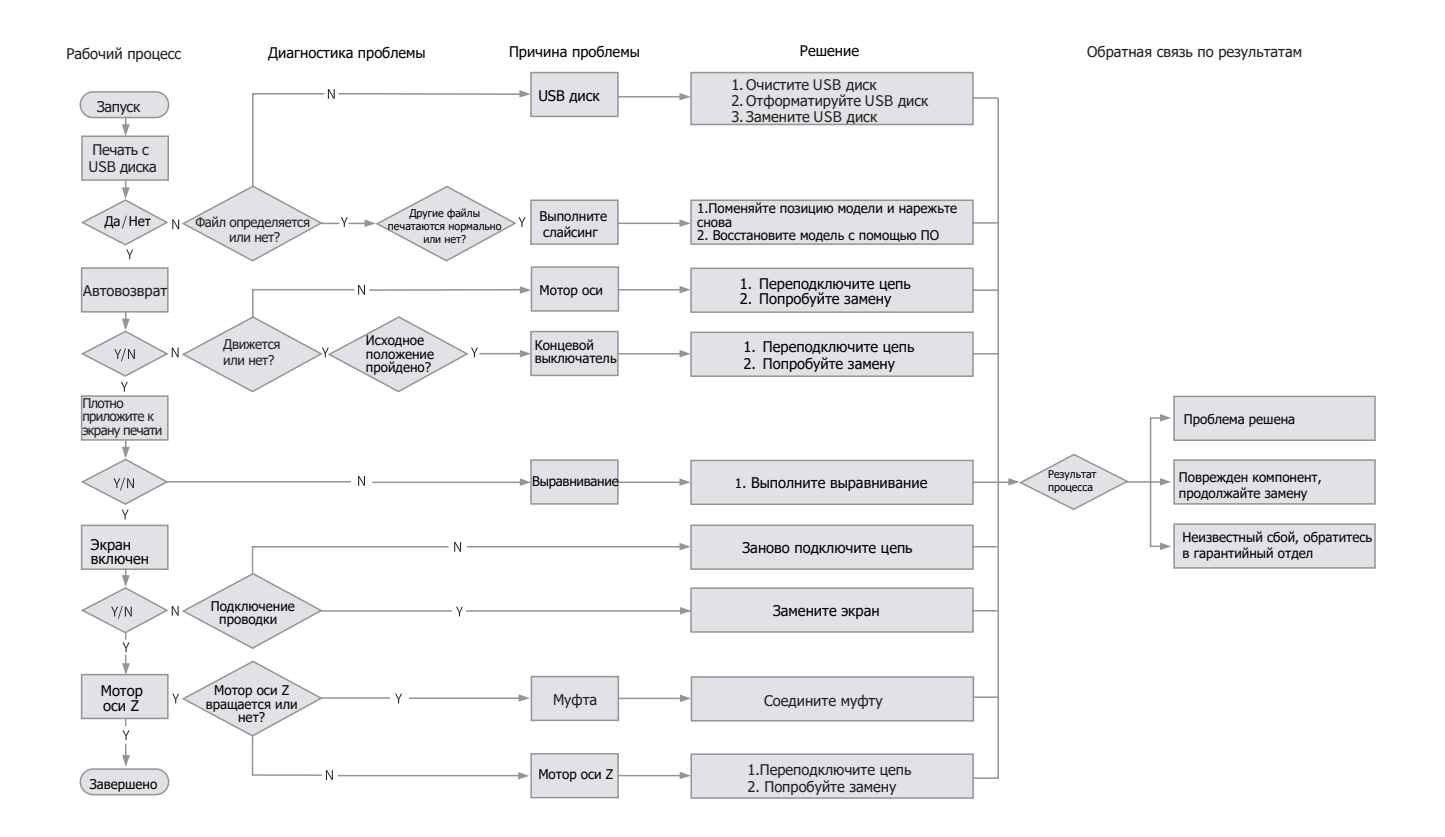

ゝゝ

0117

Благодаря различиям между разными моделями устройства реальный товар и его изображение могут различаться. Обращайте внимание на реальный продукт. Права окончательный трактовки принадлежат компании Shenzhen Creality 3D Technology Co., Ltd.

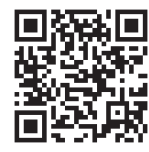

SHENZHEN CREALITY 3D TECHNO LOGY CO.,LTD. 18th Floor, JinXiuHongDu Building, Meilong Road, Xinniu Community, Minzhi Street, Longhua District, Shenzhen City, China. Official Website: www.creality.com Tel: +86 755-8523 4565

E-mail: cs@creality.com

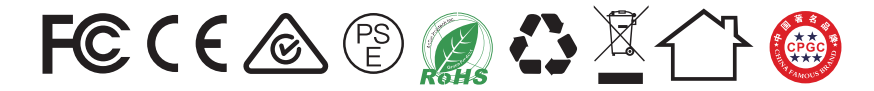